# **Synchronize user integration (Asp.net VB Guide)**

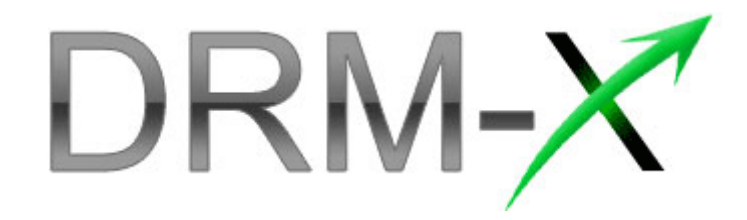

**Haihaisoft Limited**

**Synchronize User Integration (ASP.Net VB Guide) 1** 

# **Table of Contents**

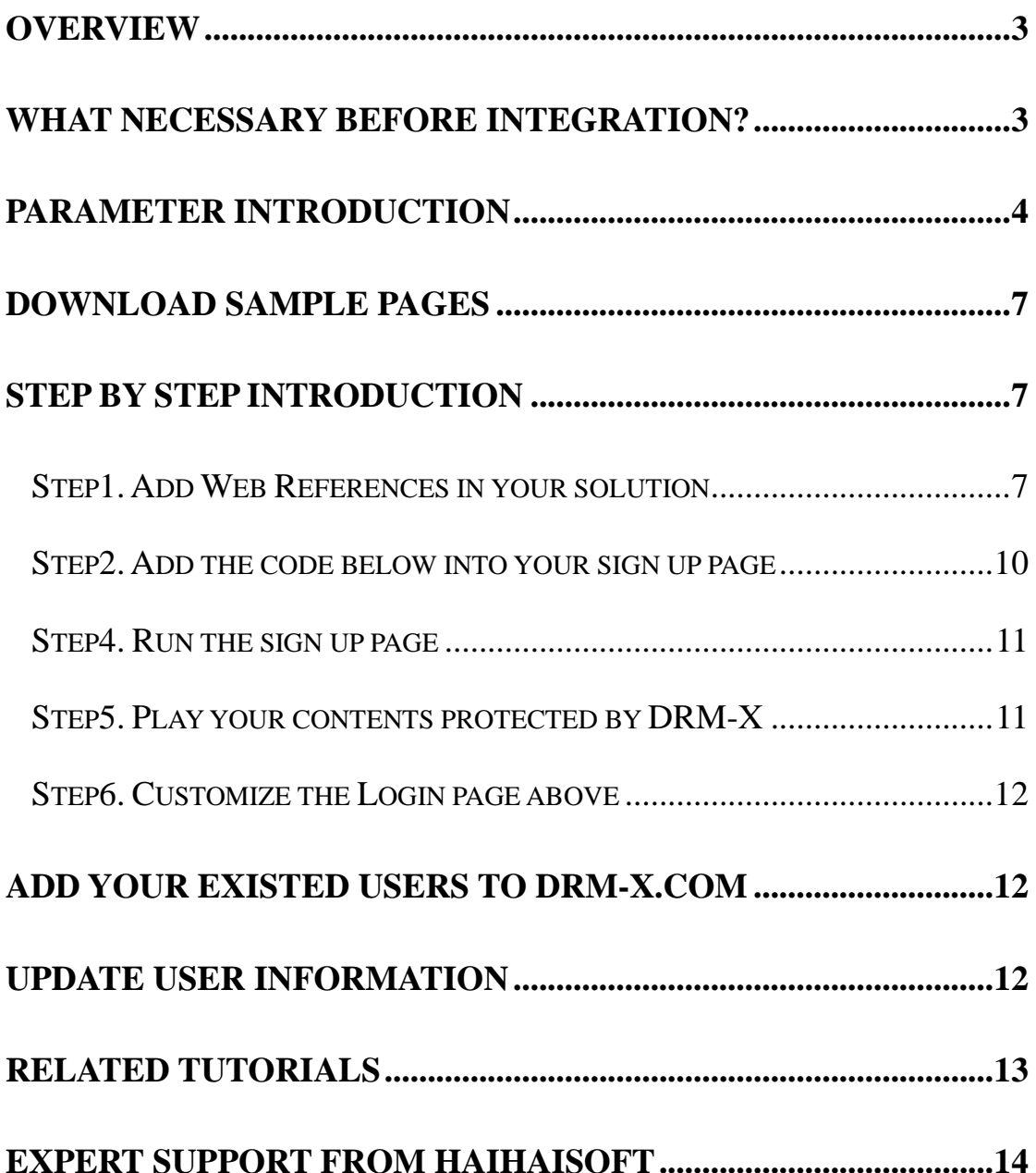

# <span id="page-2-0"></span>**Overview**

Synchronize user integration is synchronizing the users register on your website into DRM-X platform. After being integrated, your users just need to register and login on your website to get the license for playing your contents protected by DRM-X.

DRM-X XML Web Service provides you with the interface that you can use to synchronize your users into DRM-X platform.

It is very simple. All that you need to do is just to call some functions, like [AddNewUser](http://www.drm-x.com/haihaisoftLicenseservice.asmx?op=AddNewUser) and [UpdateUser.](http://www.drm-x.com/haihaisoftLicenseservice.asmx?op=UpdateUser) You can get the details about DRM-X Web Service by visiting the link below:

<http://www.drm-x.com/haihaisoftLicenseservice.asmx>

# <span id="page-2-1"></span>**What necessary before integration?**

### **1. DRM-X Account**

You need to have a DRM-X [Premier Account](http://www.drm-x.com/Premier.aspx) or a [Business Account](http://www.drm-x.com/Premier.aspx) before you can integrate with your platform. DRM-X personal account users can manage it's users on DRM-X.com instead.

Click the link below to see the DRM-X Account Comparison,

<http://www.drm-x.com/Fees-Compare.aspx>

### **2. User database, login page and register page.**

You should setup a database or you may already have a database that can store your users' information if you want to integrate with DRM-X platform. You also need to create or modify your current user <span id="page-3-0"></span>login page and register page for your users to login and register.

### **Parameter Introduction**

The parameter in blue color is required field. You can set the others into 'N/A' (means empty) or enter the correct value.

- **AdminEmail:** your login Email of DRM-X Account.
- **WebServiceAuthStr:** the Web Service Authenticate String for DRM-X web service. The value you set here must be the same with the one on your DRM-X account.

Steps to set:

- 1. Login your DRM-X account.
- 2. Click the **Account Settings** in the left panel and choose the **Website Integration Preferences**, as shown in the screenshot below:

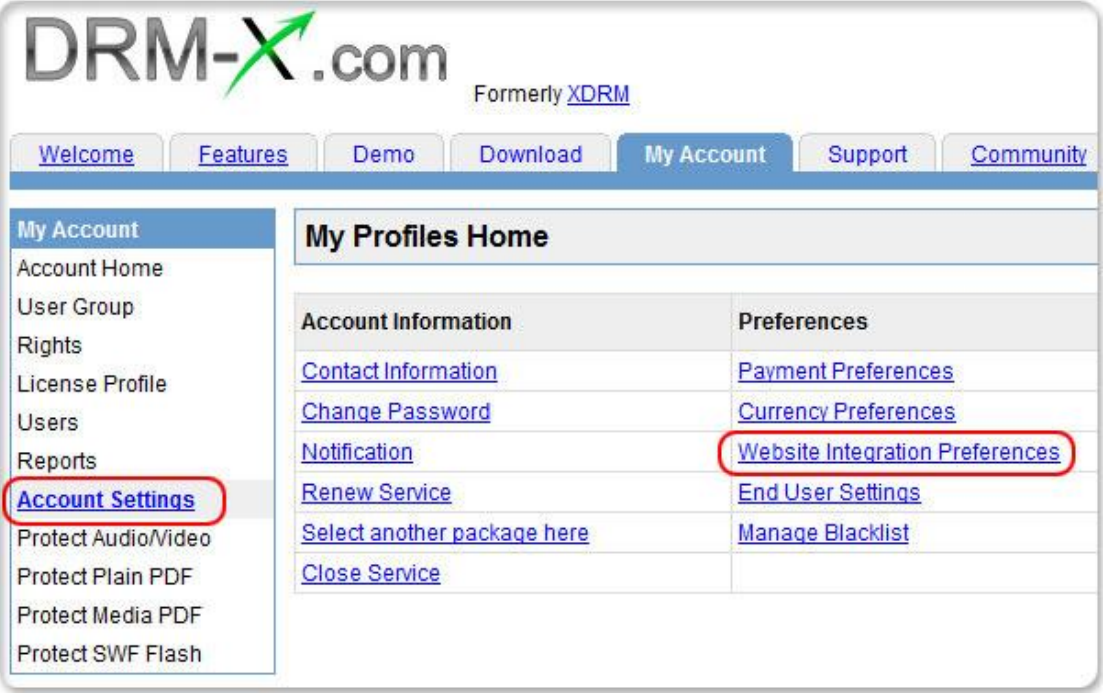

3. Select **Synchronize User Integration** and, enter the **Web** 

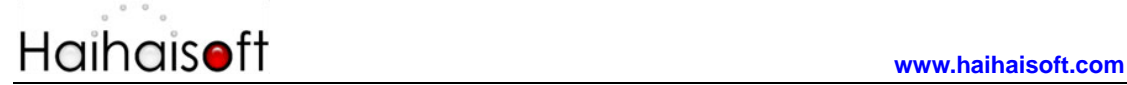

#### **Service Authenticate String**. As shown in the screenshot

below:

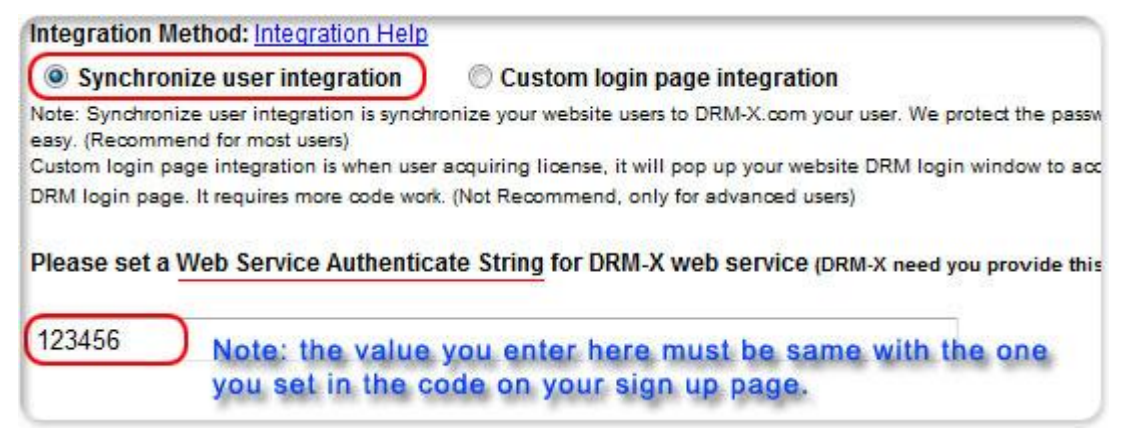

4. Click the **Submit** button below and you will get the message shown on the picture below:

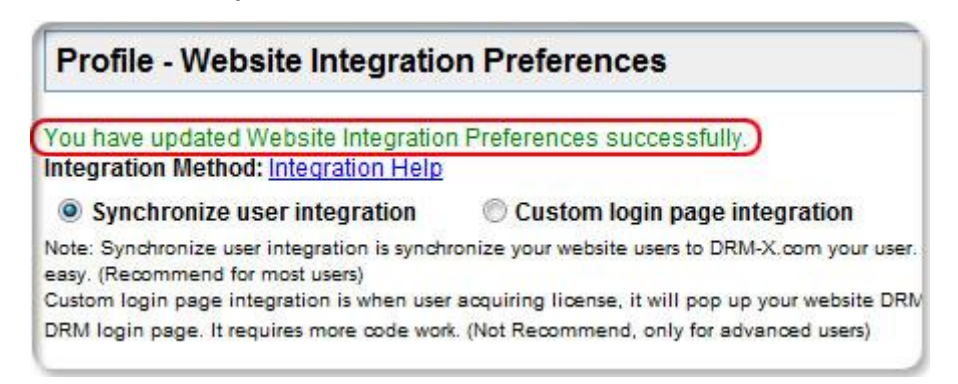

 **GroupID:** the ID of your Group created in your DRM-X account. You can find GroupID value in Users Group of DRM-X Account.

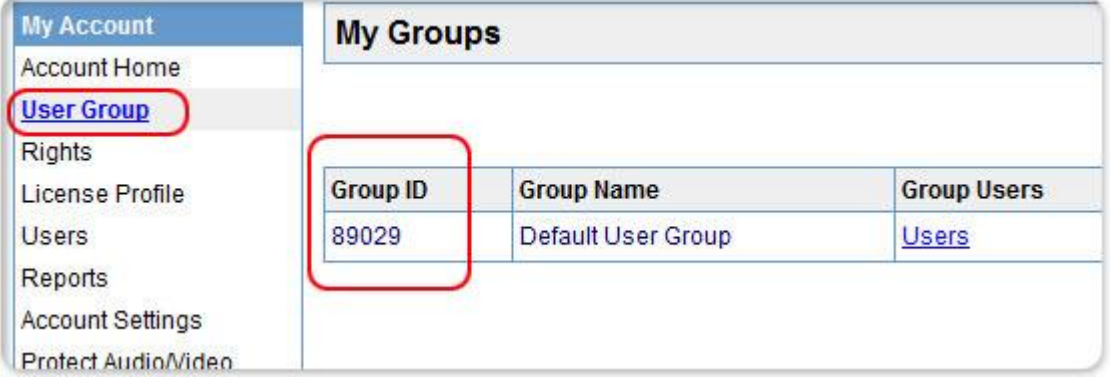

Note: in the code you just need to enter one Group ID, and the users signed up on your website will be added into group directly. You can

# **www.haihaisoft.com**

manually change the group they belong to in your DRM-X account if you want.

- **UserLoginName:** the username or unique UserID in your user database.
- **UserPassword:** the Password of user in your user database.
- **UserEmail:** the Email of user in your user database.
- **UserFullName**: the Full Name of User. This parameter is option. You can leave this UserFullName parameter to blank, or just set it value to N/A.
- **Title**
- **Company**
- **Address**
- **City**
- **•** Province
- **ZipCode**
- **Phone**
- **CompanyURL**
- **SecurityQuestion**
- $\bullet$  SecurityAnswer
- **•** SecurityQuestion
- **IP:** address of your user which acquire license. You can provide this Parameter, or input N/A.
- **Money:** the money amount of your users at DRM-X.com. By default, you can set this value to 0, and manually change the value on DRM-X. (Required field)
- **BindNumber:** the number of computers that you allow the users to login and play your content. It is a useful way to prevent your users with sharing their accounts. [See the details](http://community.haihaisoft.com/index.php/FAQ/94-How-to-prevent-the-password-from-being-passed-around.html)

By default, you can set this value to '0', and manually change the

value on DRM-X. (Required field)

- **IsApproved:** Set whether the user is approved immediately after they register. Please set "yes" if you approve user to login, otherwise set "no". The default value should be "yes"
- **IsLockedOut:** Set whether the user is locked out immediately after they register. Please set "yes" if you want to lock out user, otherwise set "no". The default value should be "no"

### <span id="page-6-0"></span>**Download Sample Pages**

You can download the sample pages by clicking the link below: **[http://www.drm-x.com/download/Synchronize\\_User\\_Integration\\_](http://www.drm-x.com/download/Synchronize_User_Integration_ASP.net_Guide.rar) [ASP.net\\_Guide.rar](http://www.drm-x.com/download/Synchronize_User_Integration_ASP.net_Guide.rar)**

# <span id="page-6-1"></span>**Step by Step Introduction**

### <span id="page-6-2"></span>**Step1. Add Web References in your solution**

In Visual Studio.net 2003 or Visual Studio.net 2005, please Add Web References in Solution Explorer. Steps to setup:

1. Right click on the **App\_webReferences** and choose the **Add Web References** in the dropdown list, shown as the screenshot below:

# **www.haihaisoft.com**

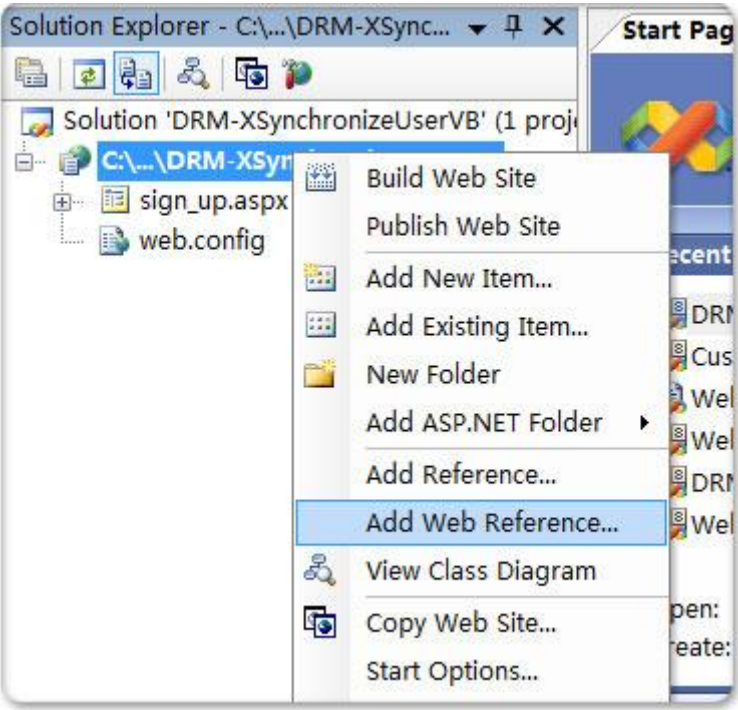

2. Input the URL of DRM-X XML Webservice:

[http://www.drm-x.com/haihaisoftlicenseservice.asmx,](http://www.drm-x.com/haihaisoftlicenseservice.asmx) and then click the **Go** button on the right. As shown below:

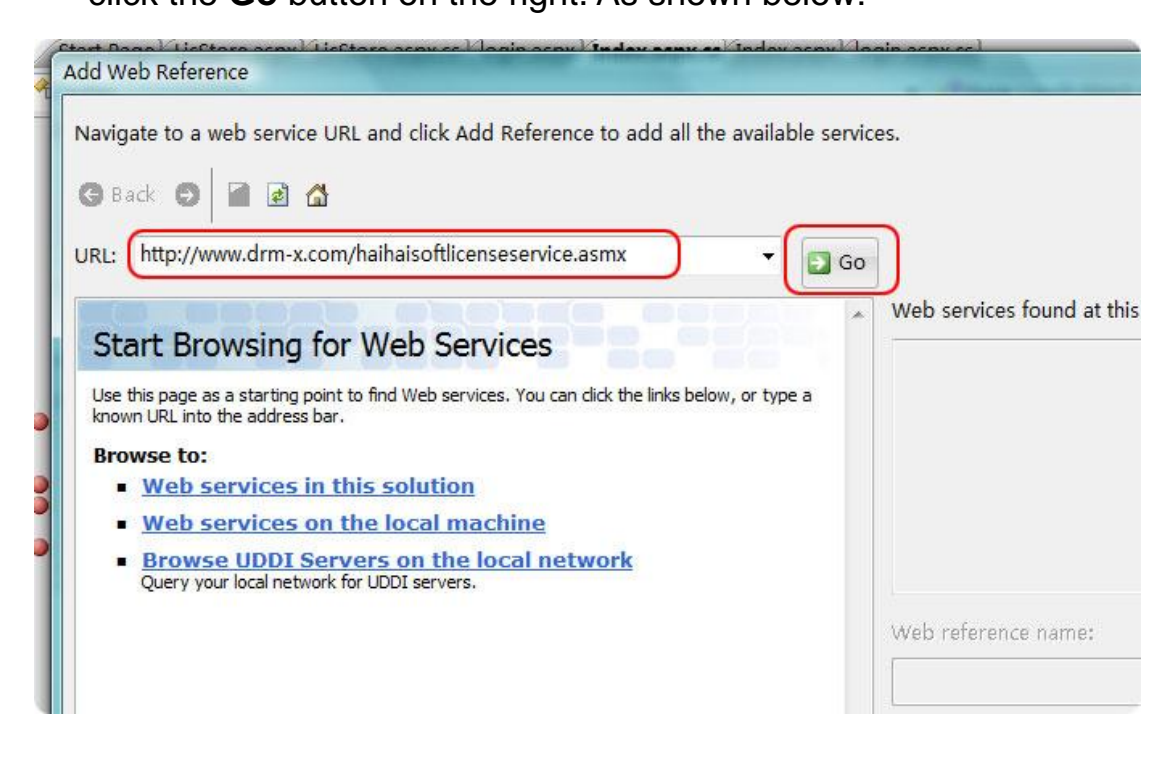

3. Rename the Web reference and click the **Add References** button

**Synchronize User Integration (ASP.Net VB Guide) 8** 

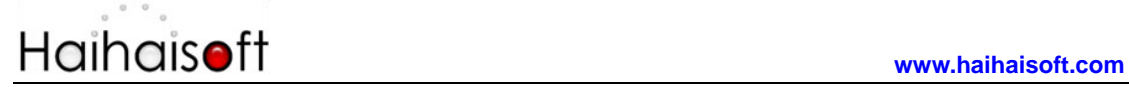

on the right.

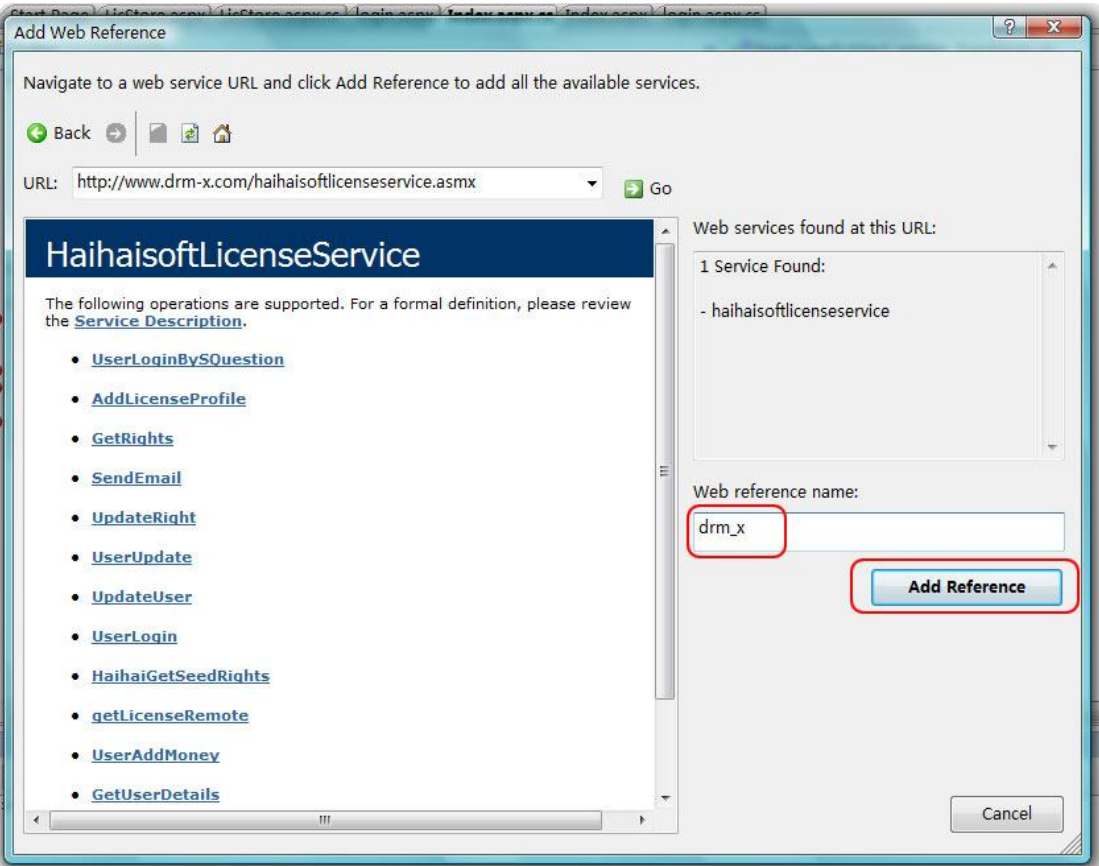

4. Added successfully

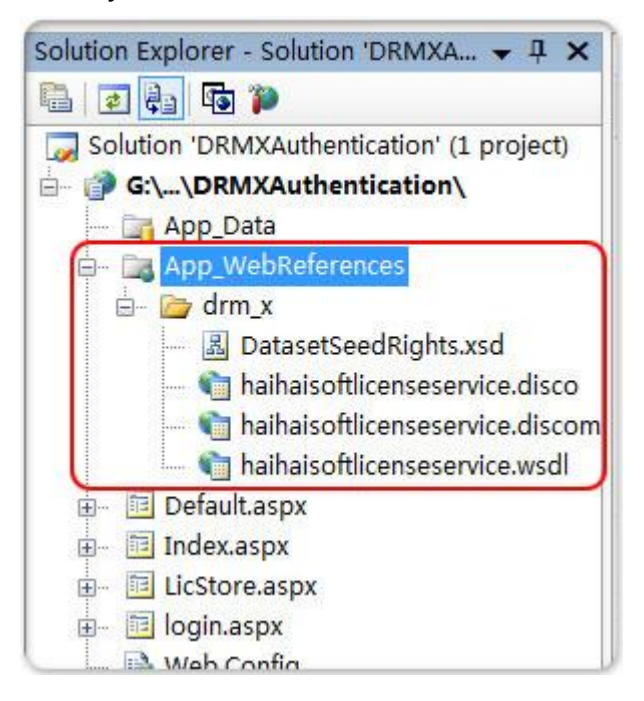

# <span id="page-9-0"></span>**Step2. Add the code below into your sign up page**

Here is the sample code added to register button:

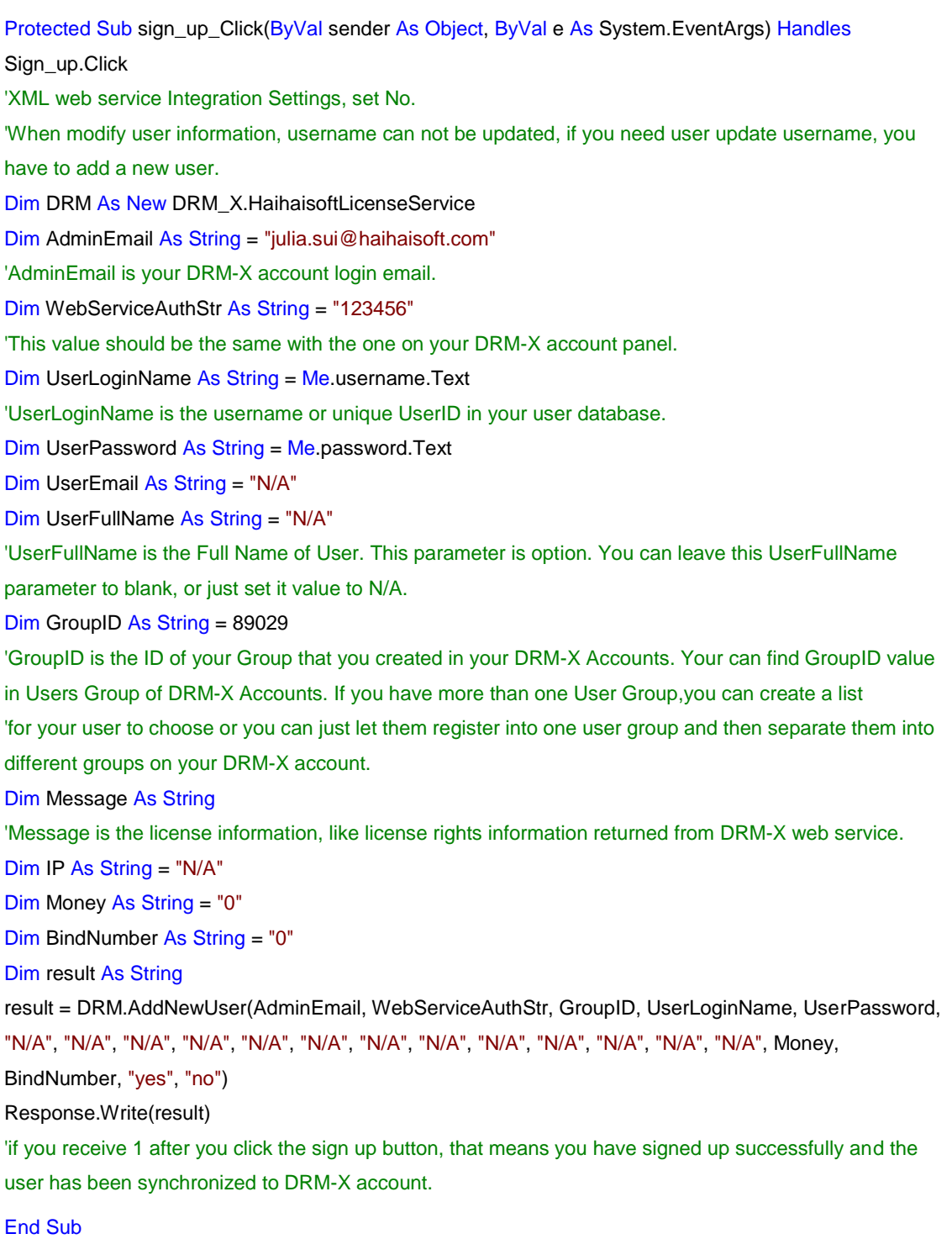

### <span id="page-10-0"></span>**Step4. Run the sign up page**

Try to register a new user on the sign up page. If you receive '1', that means you have added the new user successfully on DRM-X platform already. Please check your users' database to see if the user also has been added.

### <span id="page-10-1"></span>**Step5. Play your contents protected by DRM-X**

Congratulations! Till now, the integration has been done. The users who register on your website will be synchronized into your DRM-X account either. When they open your encrypted content, they can enter their username and password in the Login window directly to get a license. They don't need to register again on DRM-X.com.

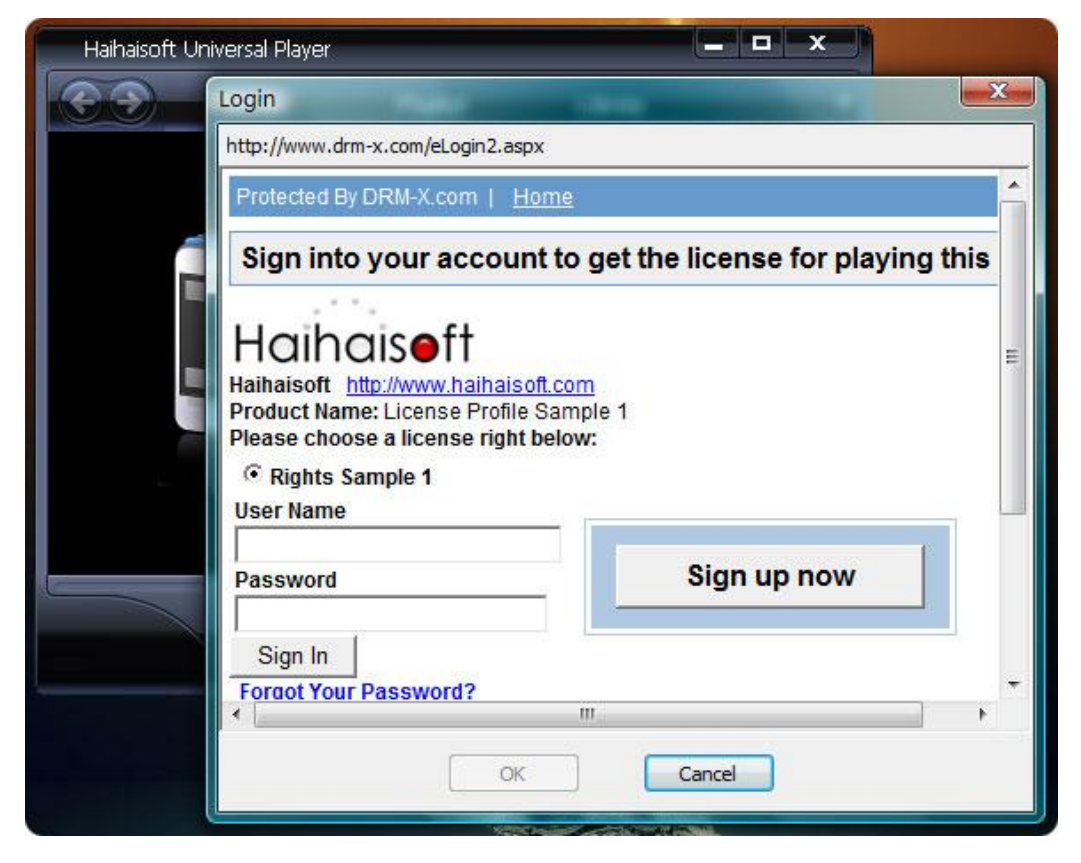

### <span id="page-11-0"></span>**Step6. Customize the Login page above**

You can customize the pop up login window of DRM-X. So your users can see more your company's information on it and will also make them easier to link to your website. You can set the information including your company's name, logo, website URL, and product name and so on.

- [Learn the tutorial online](http://community.haihaisoft.com/index.php/FAQ/126-How-to-customize-the-Pop-Up-Login-Window-of-DRM-X.html)
- **[Download the tutorial](http://community.haihaisoft.com/images/fbfiles/files/How%20to%20customize%20the%20pop%20login%20window%20of%20DRM-X.rar)**

# <span id="page-11-1"></span>**Add your existed users to DRM-X.com**

For adding your existed users to DRM-X.com, you need to create a loop program to read user information from your database, and then call the **AddNewUser** function to synchronize the users to DRM-X.com. In this way, you need to transfer non-encrypted password to DRM-X.com, and DRM-X will encrypt the password with strong MD5 encryption.

# <span id="page-11-2"></span>**Update User Information**

Just like calling the **AddNewUser** function in your sign up page, you can also call the **UpdateUser** when they update his or her profile in your website.

Calling **UpdateUser** function is very similar with calling the **AddNewUser** function. You can read the XML web service document from here, and use the **AddNewUser** code in the above code.

**Synchronize User Integration (ASP.Net VB Guide) 12** 

[http://www.drm-x.com/haihaisoftLicenseservice.asmx?op=UpdateUse](http://www.drm-x.com/haihaisoftLicenseservice.asmx?op=UpdateUser) [r](http://www.drm-x.com/haihaisoftLicenseservice.asmx?op=UpdateUser) 

# <span id="page-12-0"></span>**Related Tutorials**

- [Synchronize User Integration \(PHP Guide\)](http://www.drm-x.com/download/Synchronize_user_integration_PHP_Guide.pdf)
- **Customize [Login Page Integration \(PHP Guide\)](http://www.drm-x.com/download/Custom_Login_Page_Integration_PHP_Guide.pdf)**
- Customize [Login Page Integration \(ASP.net VB Guide\)](http://www.drm-x.com/download/Custom_Login_Page_Integration_PHP_Guide.pdf)
- [Synchronize User Integration \(ASP.net C# Guide\)](http://www.drm-x.com/download/Synchronize_User_Integration_ASP.net_C_Guide.pdf)
- [Customize Login Page Integration \(ASP.net C# Guide\)](http://www.drm-x.com/download/Customize_Login_Page_Integration_ASP.net_C_Guide.pdf)

# <span id="page-13-0"></span>**Expert support from Haihaisoft**

If you still have problems with the integration,

Please feel free to contact us:

<http://www.haihaisoft.com/Contact.aspx>

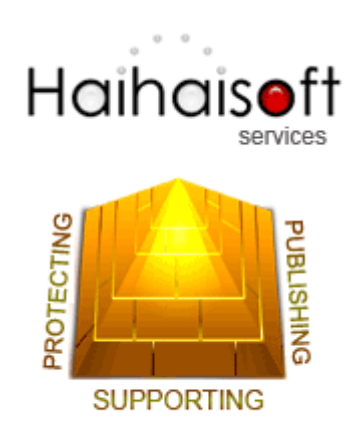

# **Haihaisoft Limited**

[service@haihaisoft.com](mailto:service@haihaisoft.com)